# **GUIDA MEET**

# *utilizzabile da PC o come applicazione da smartphome Android ed Apple*

L'applicazione necessita di utente gmail: il docente utilizza l'email [nome.cognome@iisnobili.edu.it](mailto:nome.cognome@iisnobili.edu.it) l'alunno il suo indirizzo gmail oppure registra uno nuovo.

Da<https://www.google.it/> cliccare su accedi e utilizzare i propri dati per accedere alla gmail [\(nome.cognome@iisnobili.edu.it\)](mailto:nome.cognome@iisnobili.edu.it).

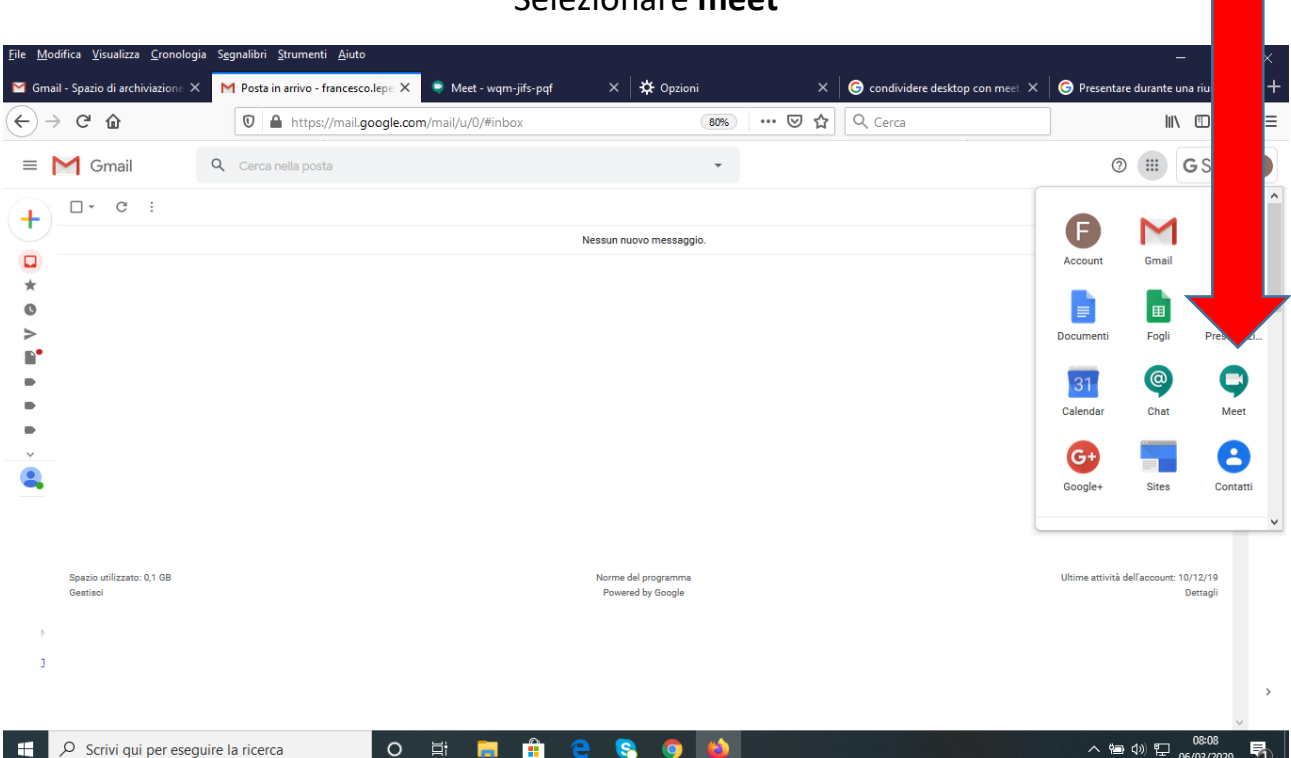

#### Selezionare **meet**

## Si apre questa pagina cliccare su **PARTECIPA AD UNA RIUNIONE O AVVIALA**

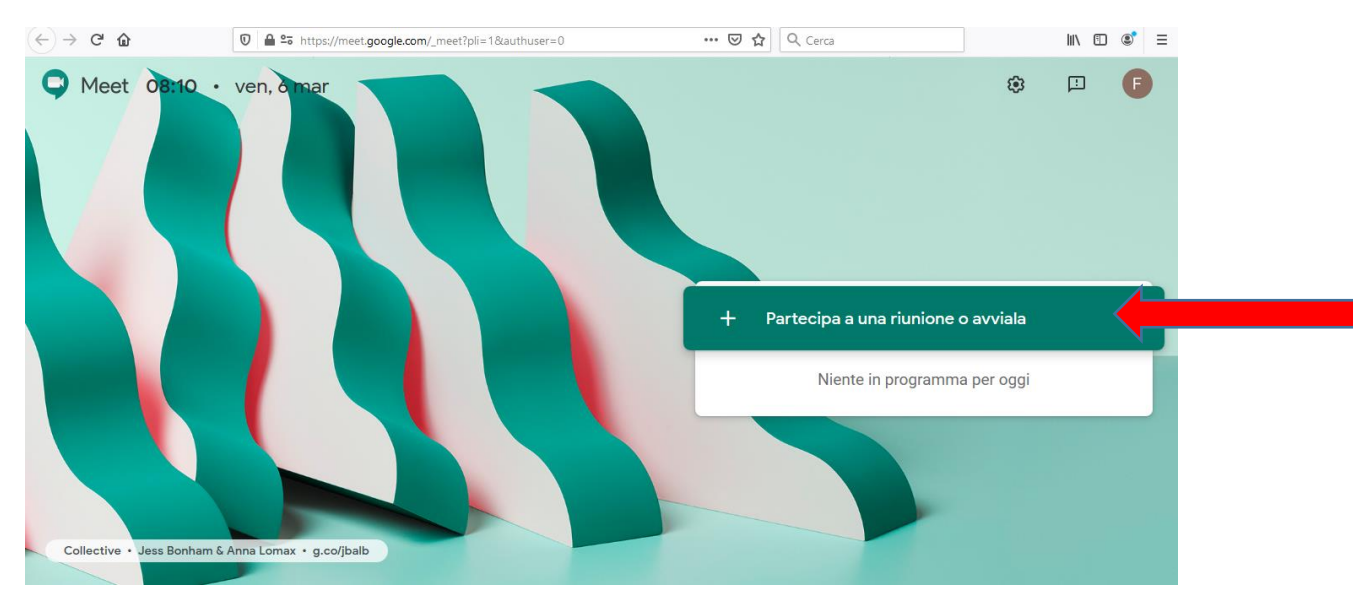

### Inserire nel riquadro un titolo per la lezione e cliccare **CONTINUA**

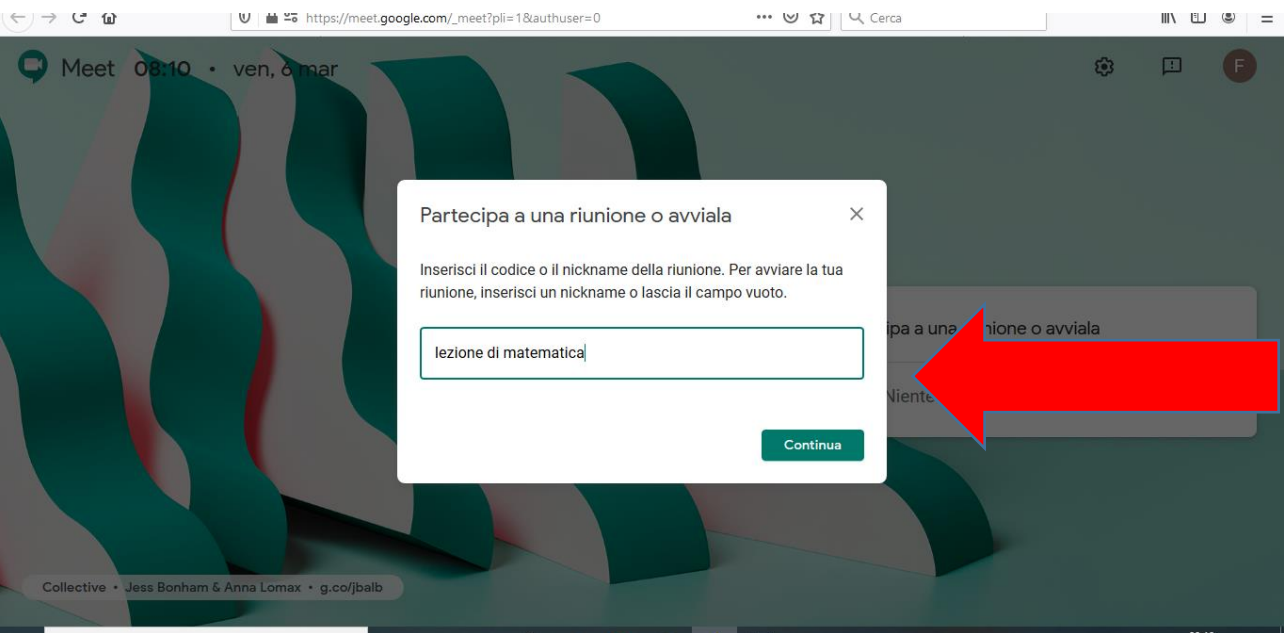

Cliccare sul **titolo della lezione** (in basso a sx) e COPIARE LE INFORMAZIONI DI PARTECIPAZIONE.

Inviare il link copiato agli studenti o colleghi utilizzando sistemi di messaggistica o il registro elettronico.

Gli invitati dopo aver cliccato sul link dovranno chiedere di essere associati alla lezione. Il docente dovrà accettare la richiesta di essere uniti.

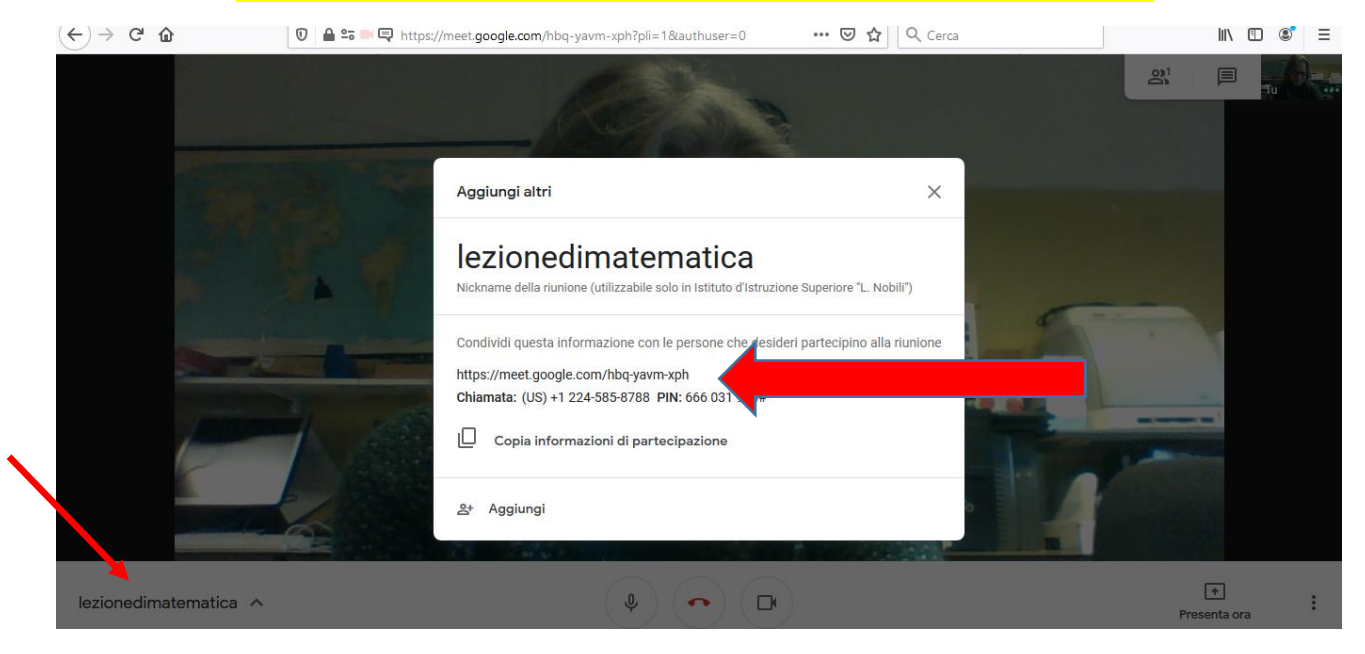

Cliccare su **PRESENTA** (in basso a dx) per condividere lo schermo (*modalità che serve per visualizzazione uso lavagna, esempio presentazione di Power Point, visualizzazioni pagine web…*)

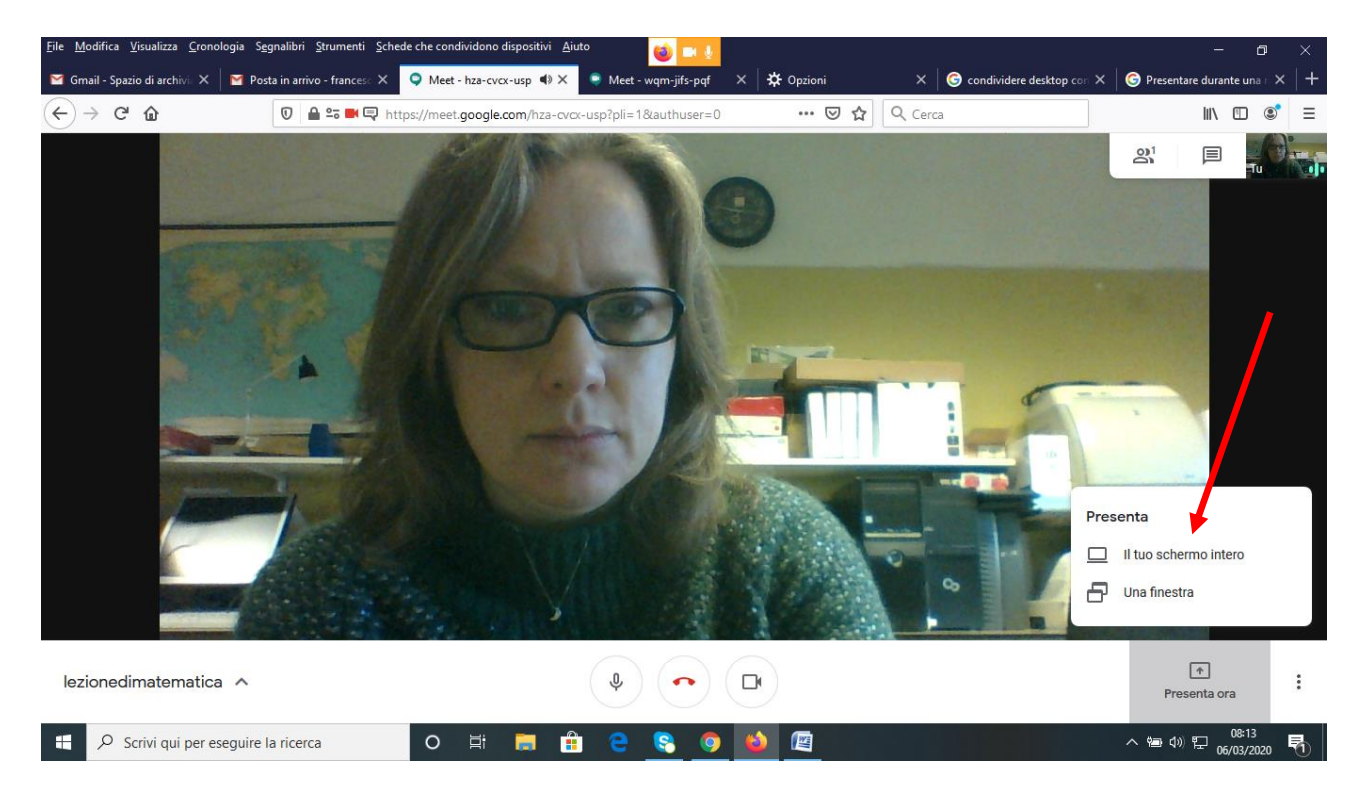

Scegliere la voce FINESTRA A SCHERMO INTERO e autorizzare il browser all'uso della webcam e del microfono

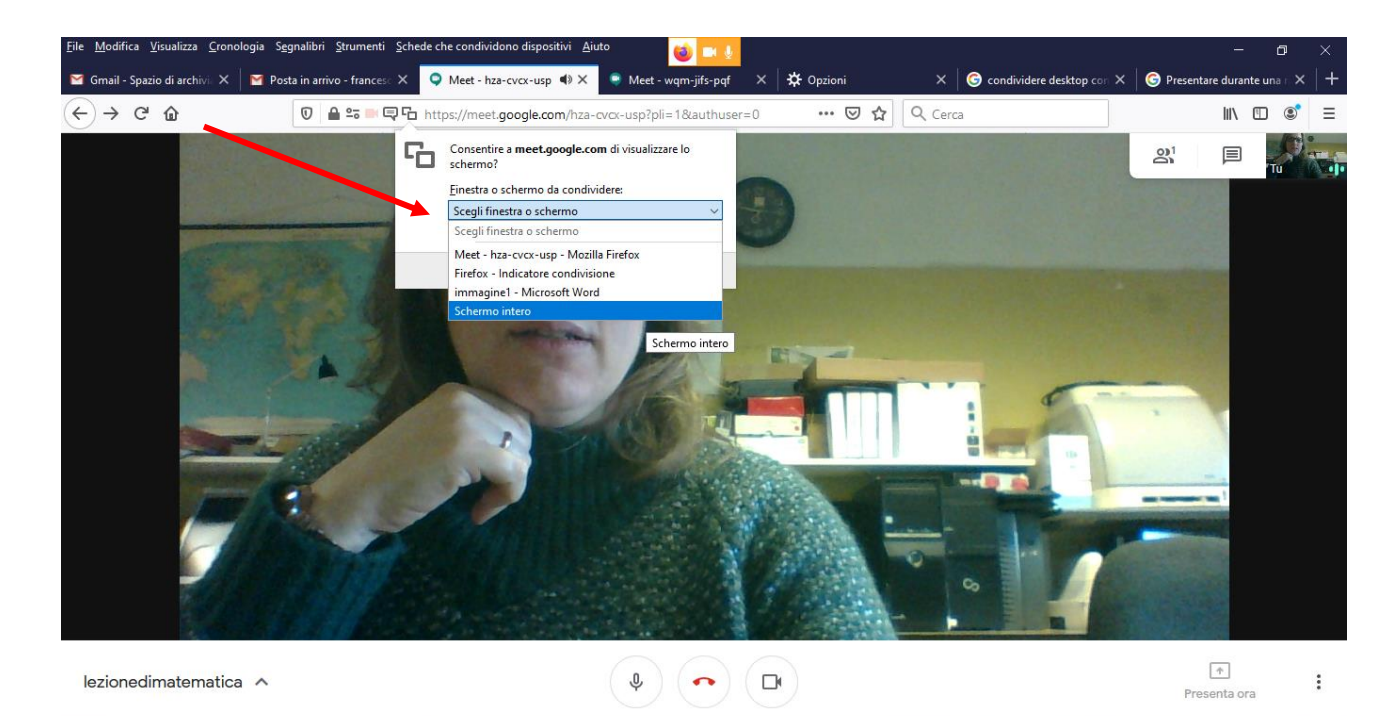